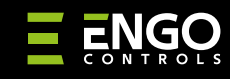

EGATEZB | Universalūs "ZigBee" interneto vartai

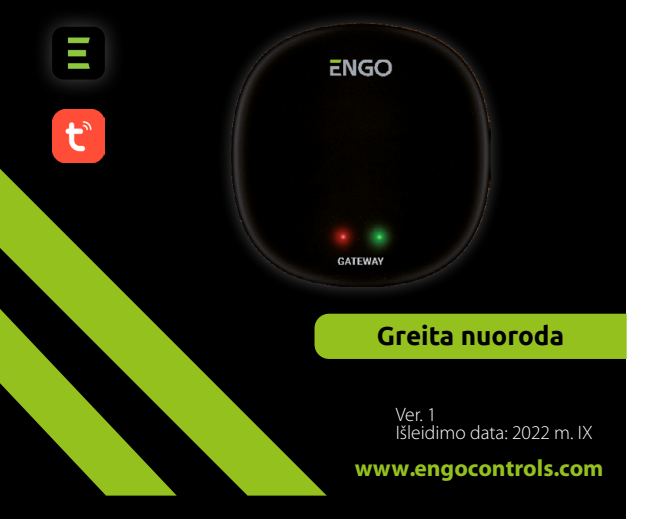

# $\equiv \mathbb{X}$  [HI C E]

### **Gamintojas:** Engo Controls S.C.

43-200 Pszczyna ul. Górnośląska 3E Lenkija

### **Platintojas:**

QL CONTROLS Sp z o.o. Sp. k. 43-262 Kobielice ul. Rolna 4 Lenkija

## **www.engocontrols.com**

## **Įvadas**

**EGATE** 

EGATEZB yra pagrindinis komponentas, reikalingas kuriant išmaniųjų namų sistemą, pagristą įrenginiais, kurie bendraus naudodami ZigBee 3.0 duomenų perdavimo protokolą.

Vartai renka duomenis iš visų jutiklių, reguliatorių, pavarų ar kitų prijungtų išmaniojo namo sistemos elementų. Ji taip pat atsakinga už ZigBee tinkle sukurtų taisyklių ir scenarijų stabilumą, net kai laikinai nėra interneto prieigos. Todėl ZigBee sistemos rekomenduojamos, kai svarbus veikimo patikimumas ir norite būti tikri, kad reguliatorius, relė ar atidarymo jutiklis veiks, kai nėra interneto prieigos. Universalus EGATEZB šliuzas jungiasi prie interneto (maršrutizatorius) per 2.4GHz WiFi tinklą. Vartai suderinami su Engo Smart / Tuya Smart programa, kur galima sukurti sąsajas tarp ZigBee įrenginių ir Wi-Fi įrenginių (suderinamų su programa) ir kurti abipusius scenarijus.

Reikia pabrėžti, kad ZigBee standartu bendraujantys tarpusavyje sujungti įrenginiai veiks ir be interneto prieigos.

### **Produkto atitiktis**

Gaminys atitinka šias ES direktyvas: 2014/30 / ES, 2014/35 / ES, 2014/53 / ES ir 2011/65 / ES.

### **Techniniai duomenys**

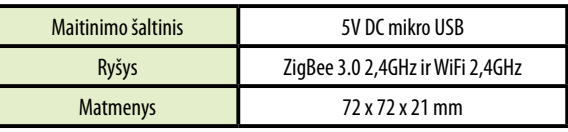

### **EGATEZB surinkimas ir montavimas**

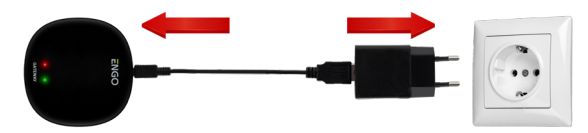

### $\mathbb{A}$  **Dėmesio!**

Norėdami tinkamai prijungti EGATEZB šliuzą prie 230 V kintamosios srovės maitinimo šaltinio, naudokite komplekte esantį kištuką ir USB laidą.

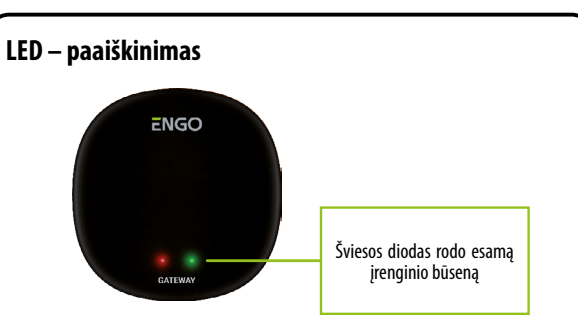

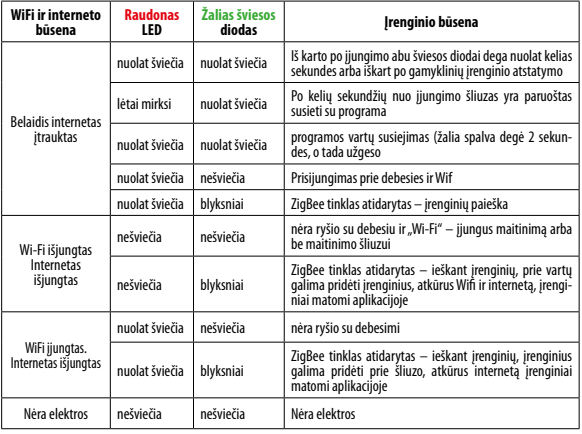

### **EGATEZB šliuzo įdiegimas programėlėje**

Įsitikinkite, kad maršrutizatorius yra jūsų mobiliojo telefono veikimo zonoje. Įsitikinkite, kad esate prisijungę prie interneto. Tai sumažins įrenginio susiejimo laiką.

### **1 ŽINGSNIS** – ATSISIŲSK **ENGO SMART** APP

Atsisiųskite programą ENGO Smart iš Google Play arba Apple App Store ir įdie-<br>kite ją savo mobiliajame įrenginyje.

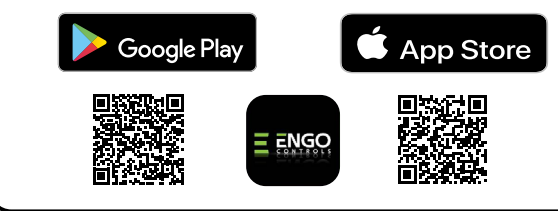

### **2 ŽINGSNIS** – UŽREGISTRUOKITE NAUJĄ PASKYRĄ

Norėdami užregistruoti naują paskyrą, atlikite šiuos veiksmus: Idiegę programą ir sukūrę paskyrą:

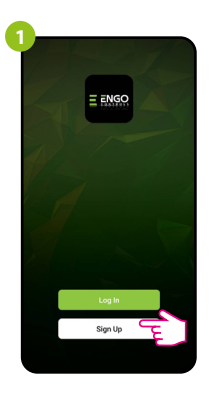

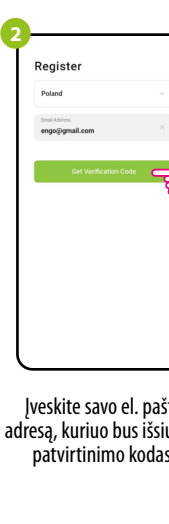

Spustelėkite "Registruotis", kad sukurtumėte naują paskyrą.

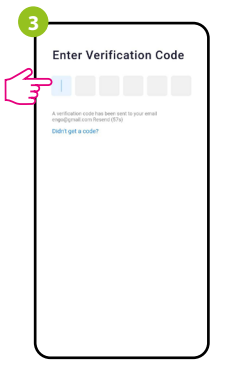

Įveskite el. laiške gautą kodą. Atminkite, kad turite tik 60 sekundžių įvesti kodą

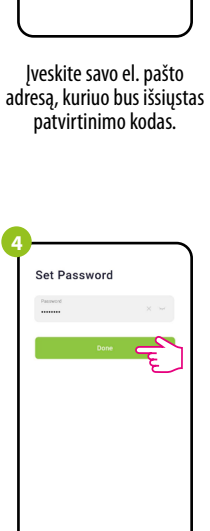

Tada nustatykite prisijungimo slaptažodį

### **3 ŽINGSNIS** – PRIJUNK VARTUS PRIE WI-FI

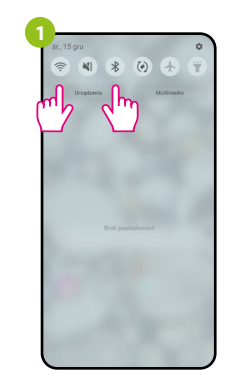

liunkite "Wi-Fi" ir "Bluetooth" savo mobiliajame įrenginyje. Geriausia prisijungti prie "Wi-Fi" tinklo, kuriam norite priskirti įrenginį.

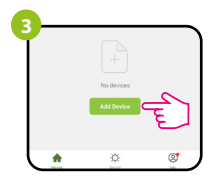

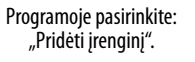

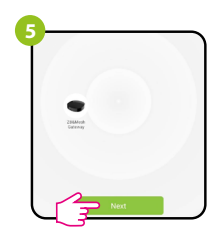

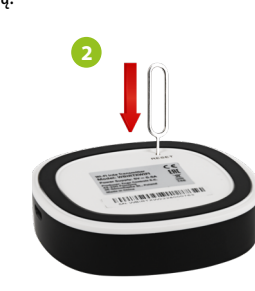

Įsitikinkite, kad mašina įjungta. Tada paspauskite ir palaikykite RESET mygtuką (naudojant komplekte esantį kaištį) 8 sekundes, kol užsidegs abu šviesos diodai. Tada bus iškviestas poravimo režimas.

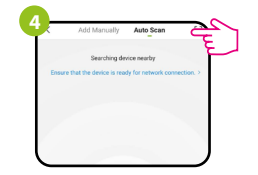

Tada pasirinkite: "Automatinis nuskaitymas".

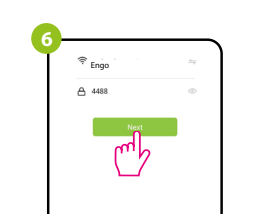

Suradę įrenginį, pirmyn. Pasirinkite Wi-Fi tinklą, kuriame veiks įrenginys, ir įveskite šio tinklo slaptažodį

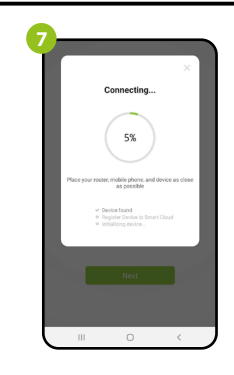

Palaukite, kol programa sukonfigūruos įrenginį pasirinktu "Wi-Fi" tinklu.

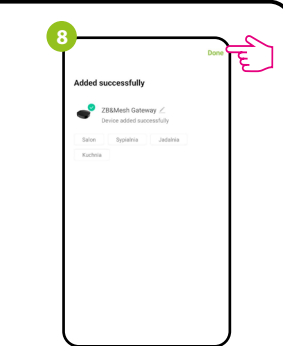

Pavadinkite savo įrenginį ir spustelėkite "Baigta".

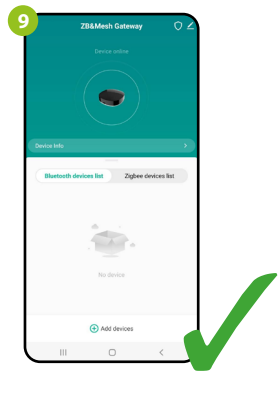

Įrenginys sėkmingai pridėtas ir rodo pagrindinę sąsają.

### **Atstatyti pirminius nustatymus**

Norėdami atkurti numatytuosius įrenginio nustatymus, paspauskite ir palaikykite RESET mygtuką apie 8 sekundes – kol užsidegs abu šviesos diodai. Tada "Universal Internet Gateway" bus iš naujo nustatytas į numatytąsias (gamyklines) vertes ir prasidės susiejimo procesas.